# **Početak rada sa Officeom**

Potrebno je da prvo saznate osnovne stvari o Microsoft Officeu pa tek onda da počnete da radite sa njegovim aplikacijama. Vežbe u ovom delu upoznaće vas sa osnovama programskog paketa Microsoft Office 2003, a osnovni poslovi koje u njima budete obavljali, karakteristični su za sve Office aplikacije. Kada naučite kako se radi u jednoj Office aplikaciji, to znanje možete primeniti u svim Office aplikacijama jer se mnogi poslovi obavljaju u svima njima na isti način.

Pre nego što počnete, pritisnite dugme **Start** na vašoj radnoj površini i izaberite **Svi programi** kako biste utvrdili da li je Microsoft Office instaliran na vaš disk (trebalo bi da ugledate komandu Microsoft Office u meniju, a tom komandom se otvara podmeni sa raznim instaliranim Office programima).

# **Rad sa Office aplikacijama**

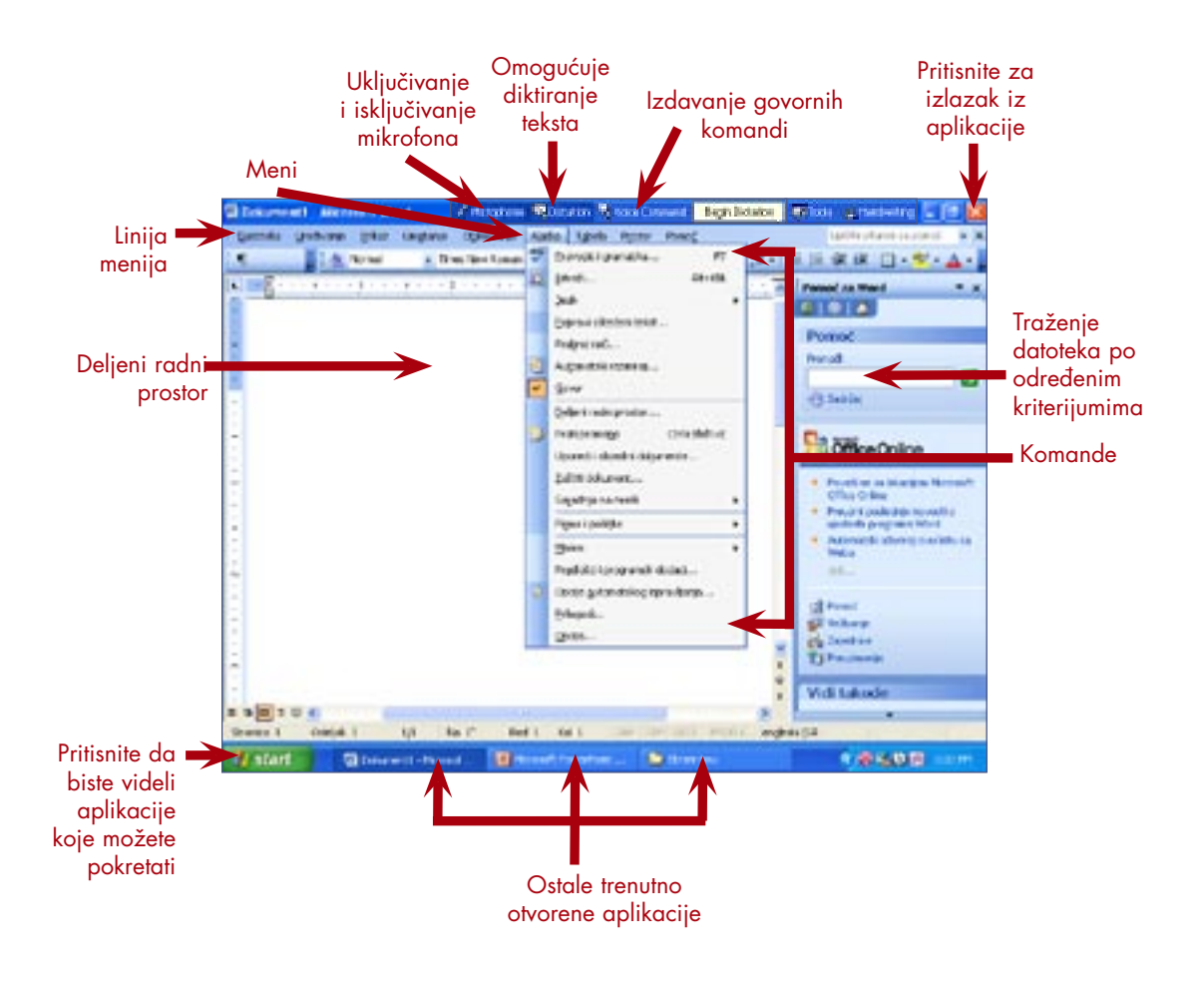

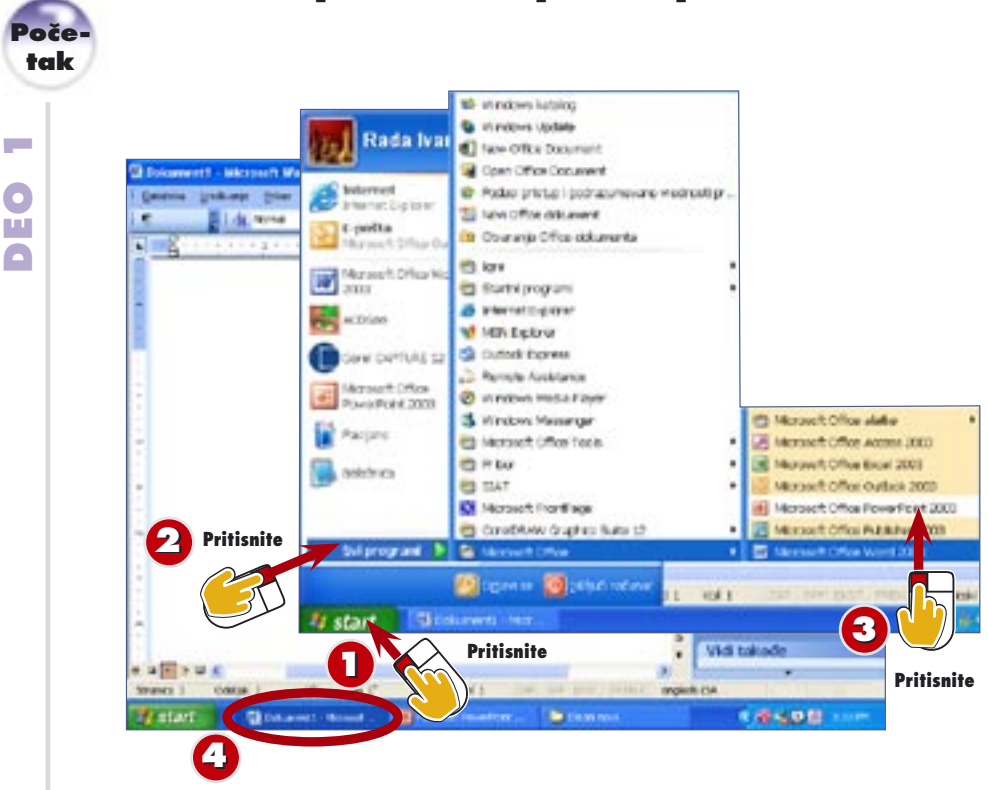

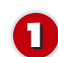

**3**

**44**

## Pritisnite dugme **Start**.

Izaberite komandu **Svi programi** (pregledajte mnoštvo aplikacija koje su vam na raspolaganju na vašem računaru; za mnoge verovatno niste ni znali da ih imate). **22**

Izaberite aplikaciju koju želite da pokrenete – na primer, **Microsoft Word** – iz podmenija Microsoft Office.

U Wordovom prozoru otvara se prazan dokument, a Wordovo dugme se pojavljuje na paleti poslova.

**Kraj**

**UVOD**

Microsoft Office aplikacije pokreću se na isti način kao i većina aplikacija u Wiindowsu XP. korišćenjem menija Start. Ako ste nedavno koristili neku Office aplikaciju, moguće je da u prvom oknu menija Start bude prikazana ikona te aplikacije, kao i na svom uobičajenom mestu – podmeniju Svi programi.

### **Korišćenje prečica na radnoj površini**

- **SAVET** U zavisnosti od postavke
	- Windowsovom radnoj površini možda ćete imati po ikonu prečicu za razne Office aplikacije. Ako je te ikone.

# **Otvaranje datoteke**

**SAVET** nje aplikacija jeste da se Drugi način za pokreta-

- dvaput pritisne postojeća
- datoteka koja je napravljena u toj aplikaciji – na primer, neku iz omotnice Moji dokumenti. Windows će pokrenuti aplikaciju i otvoriti datoteku koju ste pritisnuli dvaput.

# **Pokretanje Office aplikacija**

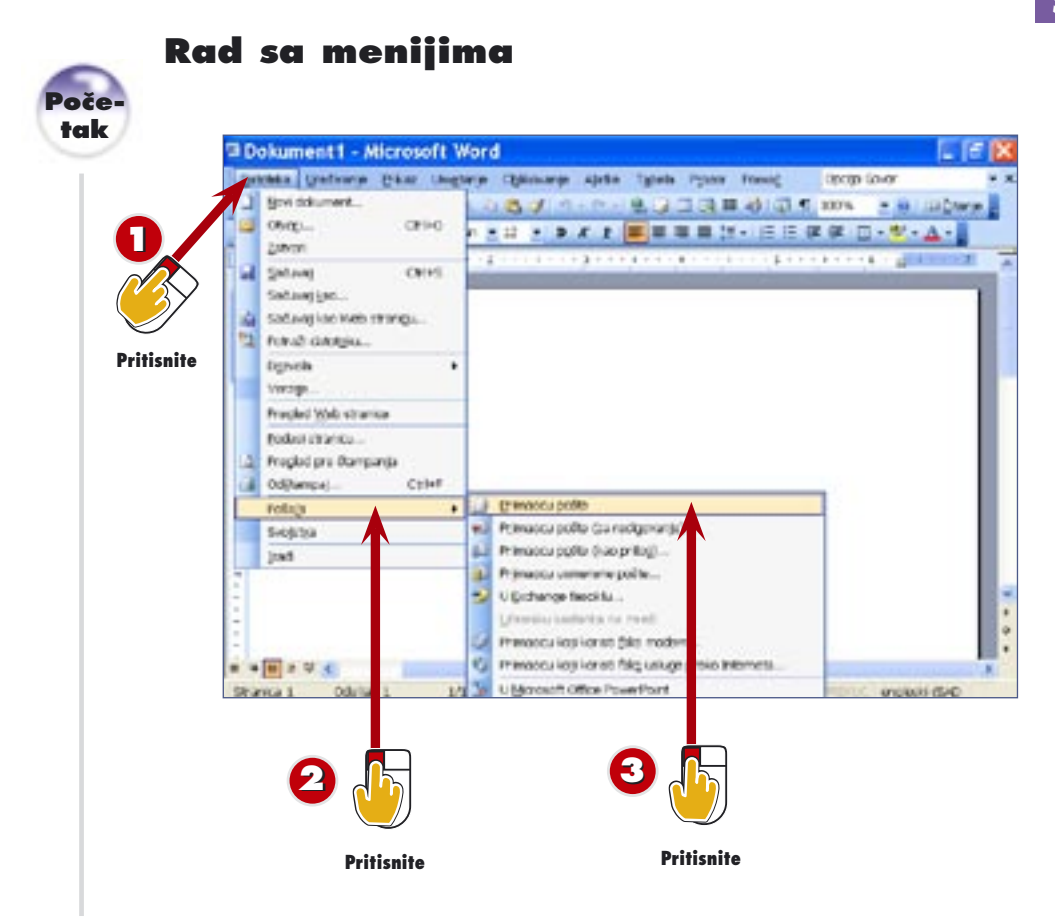

- Otvorite meni **Datoteka** i pregledajte raspoložive komande. **11**
- Postavite pokazivač miša na komandu **Pošalji**. Mala crtna strelica pored komande znači da postoji podmeni, koji se otvara kada pokazivač stane na komandu. **22**
- Da biste izvršili komandu iz podmenija, postavite pokazivač na komandu koju želite (u ovom primeru je to **Primaocu pošte**) i pritisnite levo dugme miša. **3**

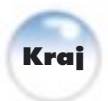

**UVOD** Linija menija, odmah

ispod naslovne linije prozora, sadrži osam menija: Datoteka, Uređivanje, Prikaz, Umetanje, Oblikovanje, Alatke, Prozor, i Pomoć. Pored toga, Word ima i meni Tabela; Excel ima prozor Podaci, a PowerPoint meni Projekcija slajdova.

**Korišćenje tastature za izdavanje komandi**

**SAVET** radije koristite tastaturu nego miša, pritisnite taster **Alt**, a čeno u imenu menija. Na primer, pritisnite **Alt+D** da biste otvorili meni Datoteka.

# **SAVET SAVET SAVET SAVET SAVET SAVET SAVET SAVET SAVET SAVET SAVET SAVET SAVET SAVET SAVET SAVET SAVET SAVET SA<br>SAVET SAVET SAVET SAVET SAVET SAVET SAVET SAVET SAVET SAVET SAVET SAVET SAVET SAVET SAVET SAVET SAVET SAVET SA Komande praćene trotačkom**

- 
- meniju pojavljuje trotačka (...), to znači da će se otvoriti okvir za dijalog kada izaberete tu komandu, koji vam daje još opcija.

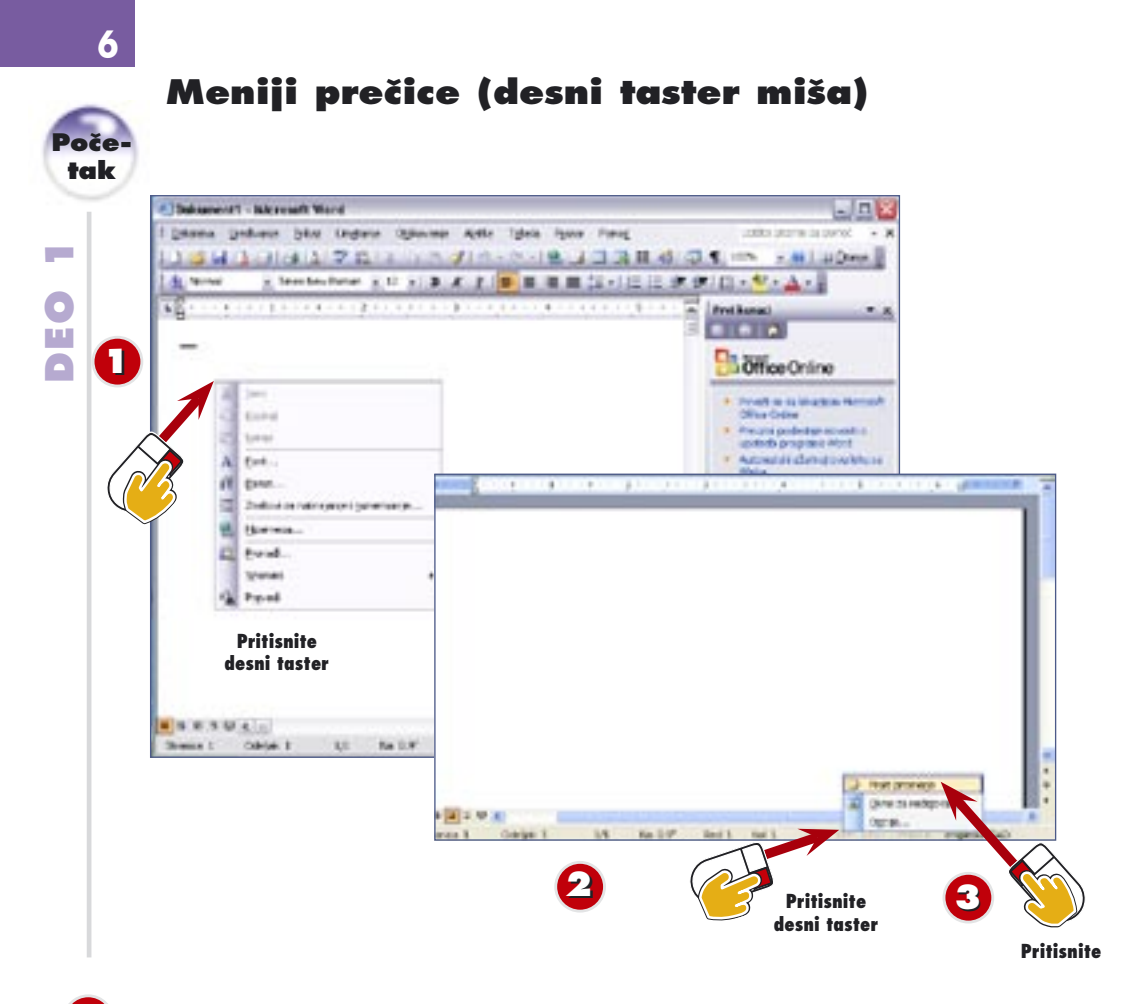

- Pritiskom na desni taster miša bilo gde u dokumentu otvorićete meni prečicu. **11**
- Izaberite komandu **SPP** sa statusne linije, koristeći desni taster miša, da biste videli različite menije prečice. **22**

Izaberite neku komandu iz menija prečice – na primer, **Prati promene**. Radnja se obavlja, a meni prečica nestaje.

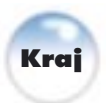

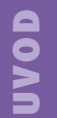

**3**

Kada izaberete neki element iz radnog prostora koristeći desni taster miša, otvara se meni prečica (koji se takođe zove i pomoćni meni, priručni meni, ili kontekstni meni). Komande u menijima prečicama su različite, u zavisnosti od onoga što ste izabrali; odnosno meniji prečice sadrže komande koje se najčešće koriste za onaj objekat koji je tog trenutka izabran – tekst, ćelije, grafika, itd. Ako otvorite meni prečicu a u njemu ne bude komande koju želite da koristite, izađite iz menija pritiskom na taster **Esc** ili pritiskom bilo gde na radnoj površini.

# **menija**

**CAVET SAVETA Korišćenje klasičnih<br><b>TAV menija**<br>AV Sve komande iz menija<br>AV prečica su takođe dostupn Sve komande iz menija prečica su takođe dostupne u klasičnim menijima (pro-Na primer, komandu Prati promene možete da izdate otvarajući meni Alatke i

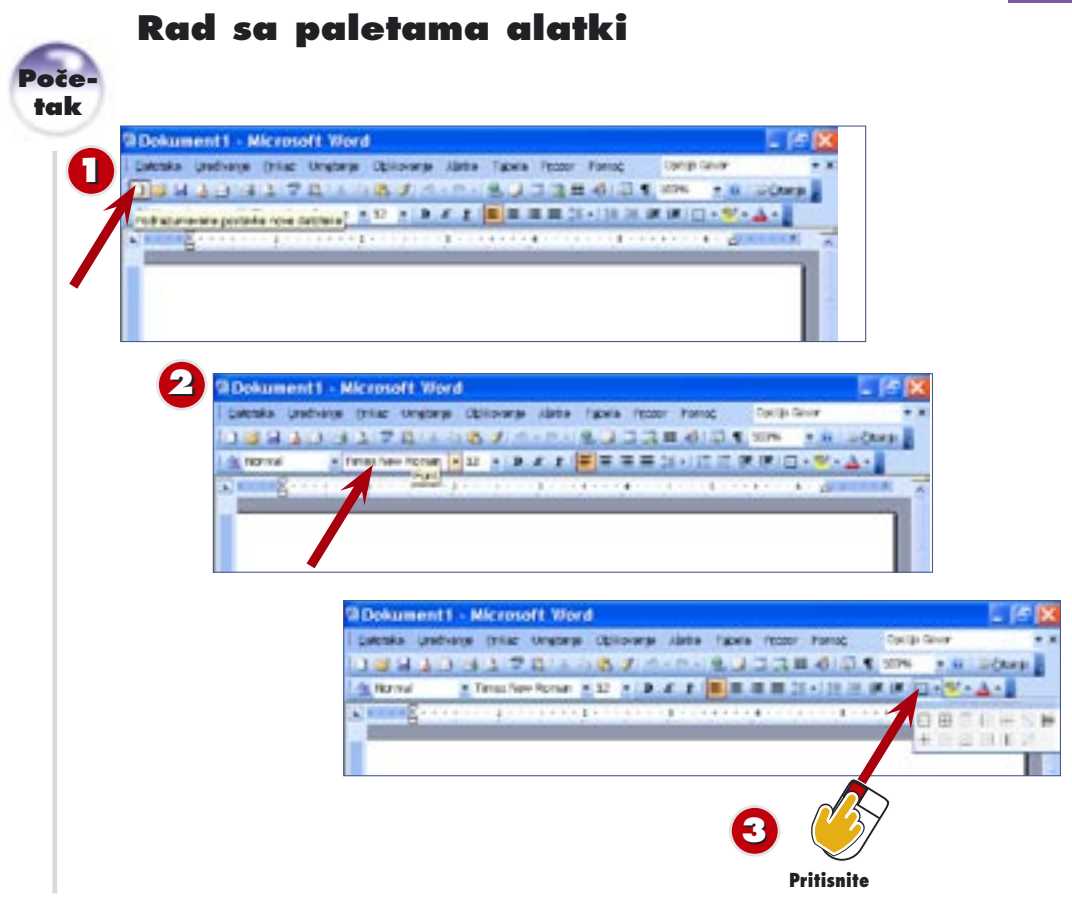

- Postavite pokazivač miša redom na svako dugme na paleti alatki Standardna, zadržavajući ga trenutak na svakom da biste videli opisne savete na ekranu. **11**
- Postavite pokazivač miša redom na svako dugme na paleti alatki Oblikovanje, zadržavajući ga opet na trenutak na svakom da biste videli opisne savete na ekranu. **22**
- Pritisnite neko dugme da biste obavili odgovarajući posao. Na primer, pritisnite strelicu nadole desno od dugmeta **Spoljna ivica** da biste izabrali neku od 12 opcija za ivične linije (obratite pažnju na savet na ekranu). **3**

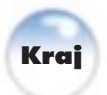

**UVOD**

Oblikovanje, na kojima su najuobicajenije komanae prikazane<br>kao dugmad. Na nekim dugmetima postoji i strelica koja pokazuje<br>nadole (to su *padajući meniji*) stavljajući vam na raspolaganje više<br>opcija za poku komandu. Ako Office ima dve podrazumevane palete alatki, Standardnu i Oblikovanje, na kojima su najuobičajenije komande prikazane kao dugmad. Na nekim dugmetima postoji i strelica koja pokazuje opcija za neku komandu. Ako se više paleta alatki nalazi u istom redu, jedna paleta alatki, ili više njih, imaće dvostruku strelicu usmerenu udesno na svom desnom kraju; pritisnite je da biste videli koja dugmeta nisu stala u red. Da biste paletu alatki premestili, postavite pokazivač miša sasvim levo na paleti alatki; kada pokazivač postane četvorosmerna strelica, pritisnite taster miša i povucite paletu alatki na novo mesto.

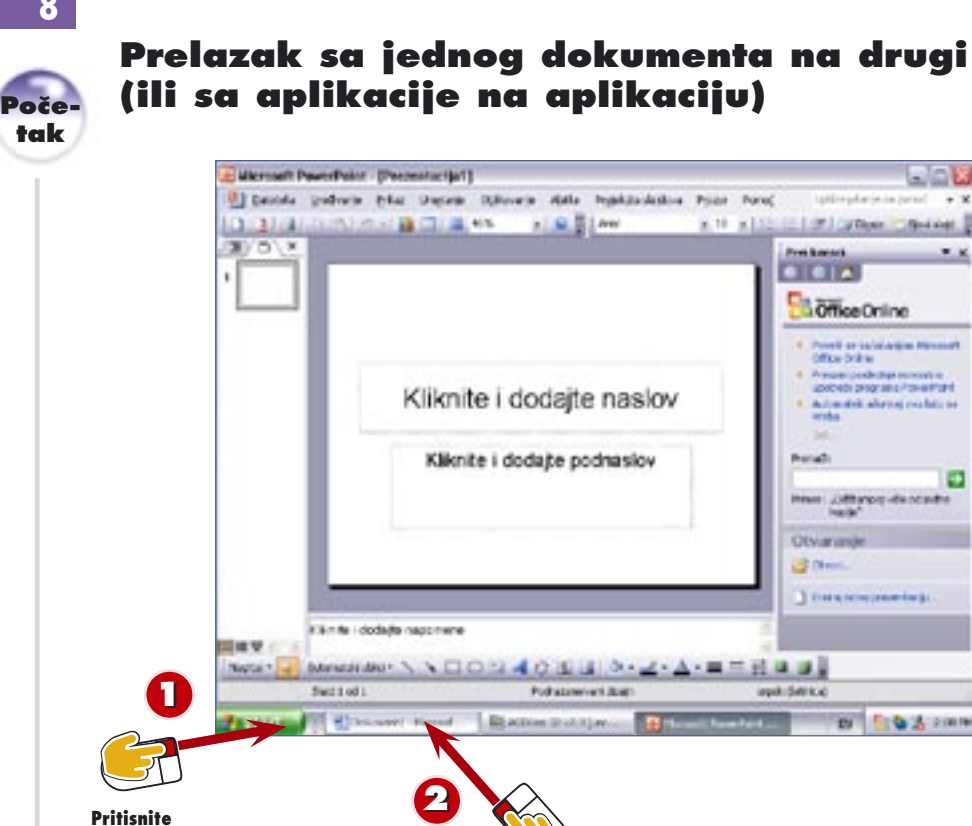

**Pritisnite**

Otvorite više Office aplikacija pritiskanjem dugmeta **Start** – na primer, Word, Excel i PowerPoint.

Na paleti poslova izaberite dugme one aplikacije koju želite da aktivirate – na primer, **Microsoft Word.**

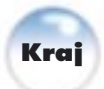

**UVOD**

**22**

**11**

Možete da držite više Office aplikacija i dokumenata otvorenih istovremeno, i da se slobodno krećete među njima. Na primer, možete da koristite podatke iz Excela da biste lakše napravili izveštaj u Wordu i prezentaciju u PowerPointu, koje zatim odmah možete da pošaljete svom šefu uz pomoć Outlooka.

**Promena veličine programskog prozora**<br>TAKo vam programski prozori nisu maksimizovani, i<br>Za da im promenite veličinu da biste imali više njih no<br>Za površini. Uradite to postavljajući pokazivač miša n Ako vam programski prozori nisu maksimizovani, možete prozora, gde će pokazivač promeniti oblik u dvosmernu streprozor ne dobije željenu veličinu. Ako je prozor maksimizo-

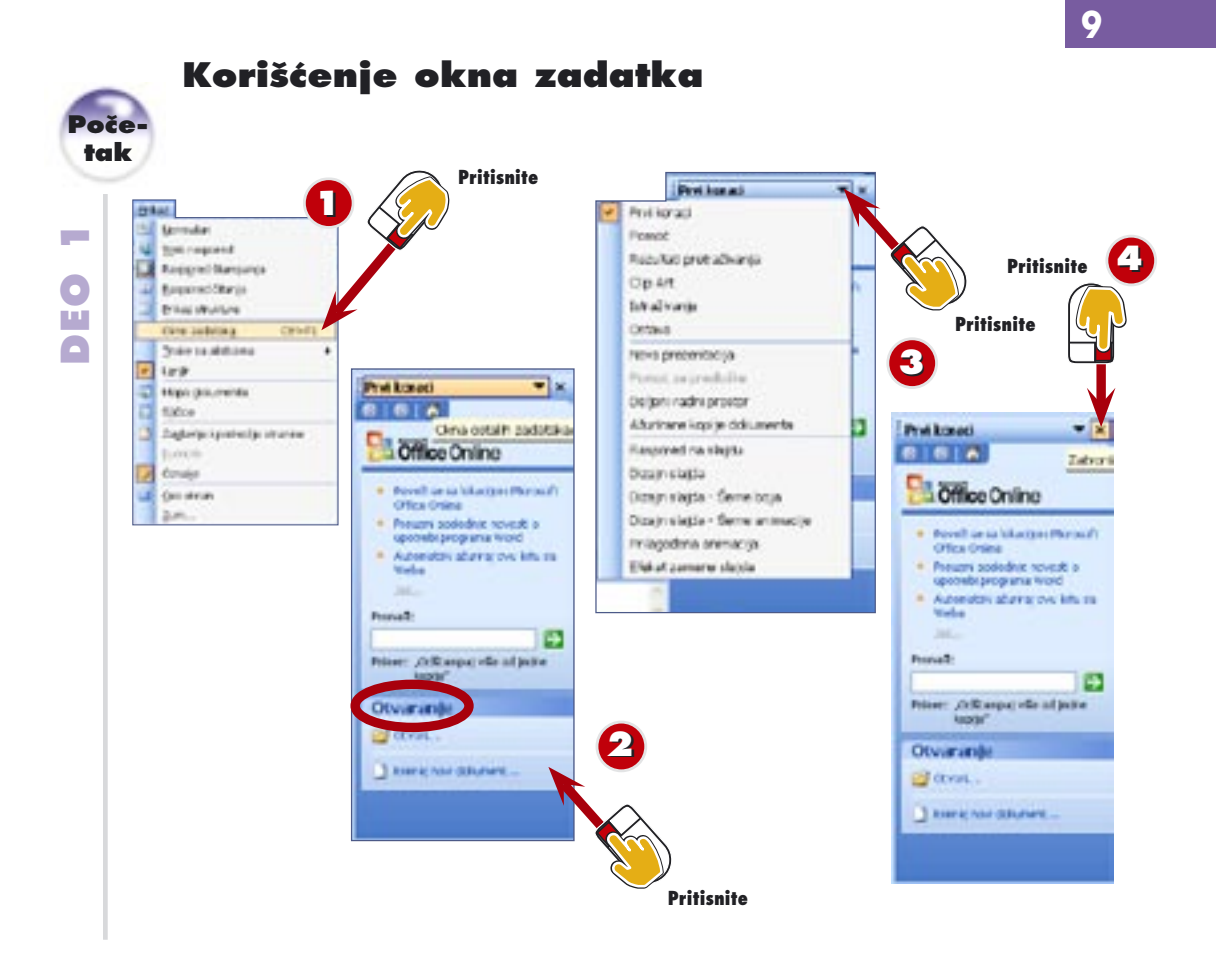

- Ako se okno zadataka još ne vidi u programskom prozoru, otvorite meni **Prikaz** i izaberite **Okno zadataka** da biste ga prikazali. **11**
- Odeljak Otvaranje iz okna zadataka sadrži veze ka datotekama sa kojima ste nedavno radili. Izaberite ime datoteke (vezu) da biste otvorili datoteku, ili izaberite **Kreiraj novi dokument...** (pravi novi dokument i vezu). **22**
- Pri vrhu okna zadataka, pritisnite strelicu nadole da biste prikazali raspoloživa okna zadataka. **3**
	- Pritisnite dugme **Zatvori** u određenom oknu zadatka da biste ga zatvorili.

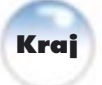

**UVOD**

**44**

Ako ste nedavno instalirali Office, okno zadatka može da se prikaže čim pokrenete neku Office aplikaciju. Okno zadataka jednostavno predstavlja još jedan način na koji možete brzo da obavite uobičajene poslove, dobijete pomoć, pronađete datoteke, i slično. Kada budete duže radili u Officeu, pojavljivaće se i druga okna zadataka, u zavisnosti od toga šta konkretno radite.

### **Promena veličine okna zadataka**

**SAVET** zadataka da biste imali Jednostavno, postavite pokazivač miša na sasvim levu ivicu okna; kada pokazivač postane dvorosmerna strelica, pritisnite

### **≤ Raspoloživa okna**<br>**≧ zadataka**<br>● Obavljanje određenih radnji **Raspoloživa okna zadataka**

u Officeu aktivira određena okna zadataka. Na primer, ako kopirate podatke, aktiviraće se okno zadatka Ostava. Ako umećete gotove sličice u dokumenta, pojaviće se okno zadatka Clip Art.

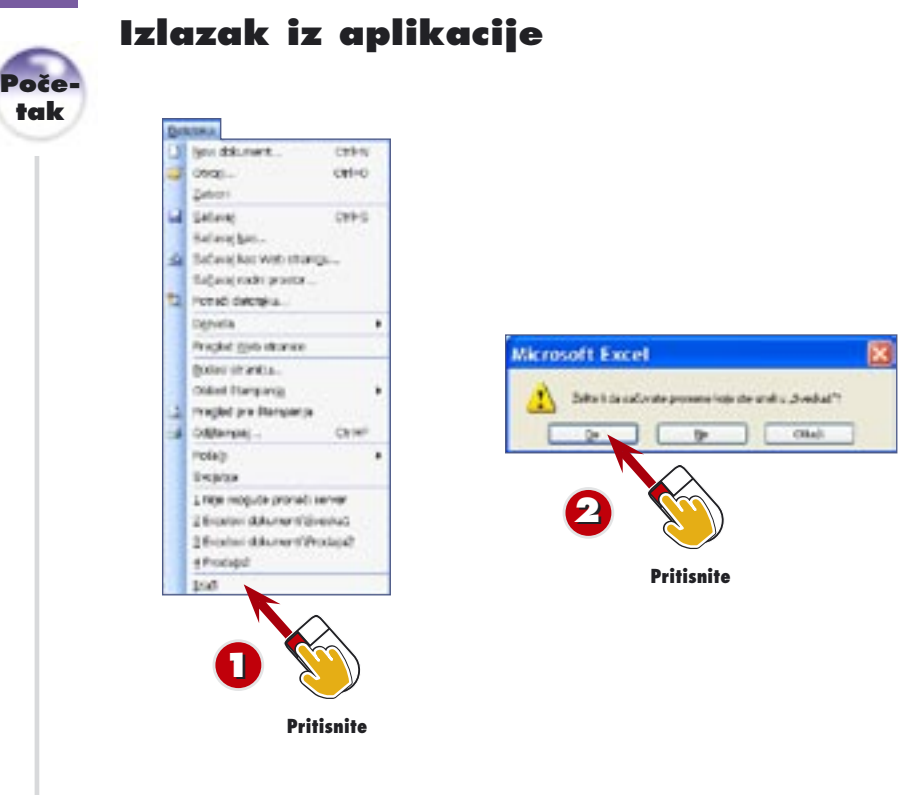

- Otvorite meni **Datoteka** i izaberite **Izađi**. Ako ste pravili izmene u dokumentima ne snimajući svoj rad, aplikacija vas pita da li želite da ga sačuvate. **11**
- Pritisnite **Da** da biste ga sačuvali; pritisnite **Ne** ako ne želite da ga sačuvate; pritisnite **Otkaži** da biste se vratili radu na dokumentu ne snimajući ništa i ne izlazeći iz aplikacije. **22**

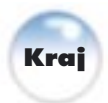

**UVOD**

Kada više ne želite da radite u aplikaciji, možete da izađete iz nje i vratite se na Windowsovu radnu površinu. Najbolje je da snimate svoj rad u svakoj aplikaciji i da zatim izađete iz svih njih pre nego što isključite računar.

**Saleta poslova**<br>In Kada zatvorite nek<br>In kaciju, na paleti po<br>In više nema dugmeta Kada zatvorite neku aplikaciju, na paleti poslova predstavlja.

# **Brzo zatvaranje**<br>**La** Postoji način da brz<br>Zatvorite sva otvorer<br>dokumenta ne izlaze

- **La Postoji način da brzo**
- zatvorite sva otvorena
- dokumenta ne izlazeći iz određene Office aplikacije: pritisnite taster **Shift** i izaberite **Datoteka**, **Zatvori sve**.

**10**

# **Dobijanje pomoći**

**DEO 1**

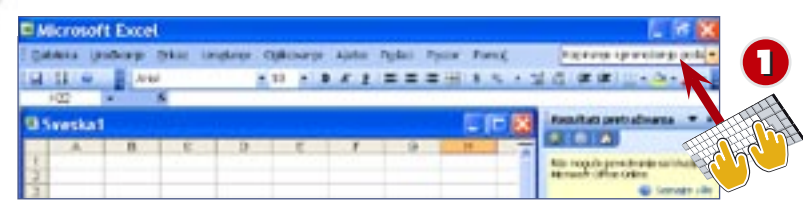

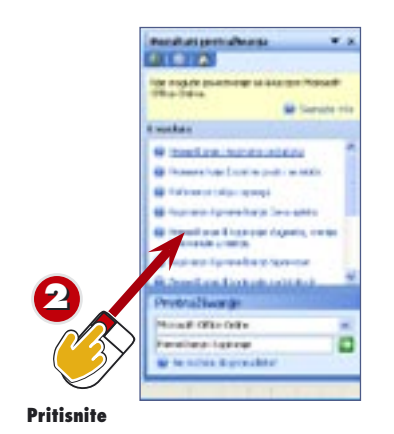

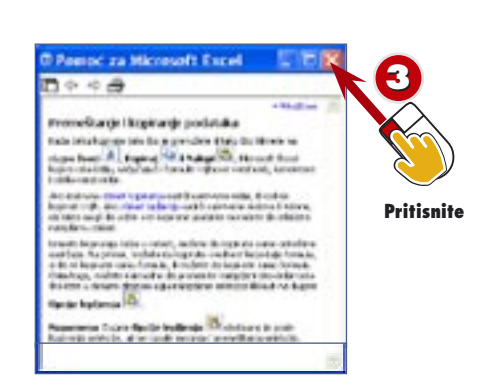

**CAKA**

- Upišite pitanje u polje **Upišite pitanje za pomoć**. Na primer, u Excelu upišite **Premeštanje i kopiranje podataka**.
	- Kada pritisnete Enter, otvara se okno zadatka Rezultati pretraživanja i prikazuje spisak mogućih odgovora sa lokacije Microsoft.com. Izaberite vezu koja liči na najpodudarniju.
- Pročitajte podatke iz prozora Pomoć; zatim pritisnite dugme **Zatvori**. Ako je neophodno, izaberite i druge veze iz okna zadatka Rezultati pretraživanja, sve dok ne dobijete odgovor na pitanje. **3**

**UVOD**

**22**

Microsoft vam omogućuje da lako dobijete pomoć u Officeu – čak i kada ne znate tačno koja vam je vrsta pomoći potrebna. Pored upisivanja pitanja u polje Upišite pitanje za pomoć koje postoji u svim programskim prozorima, možete da koristite i okno zadatka Pomoć i druge resurse za pomoć.

**Pomozite sebi**<br>Ako nijedan od re<br>Savaše pitanje, idite<br>Savaše pitanje, idite Ako nijedan od rezultata prei izaberite vezu **Saveti za istraživanje** da biste dobili savete kako da sprovedete efika-

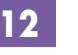

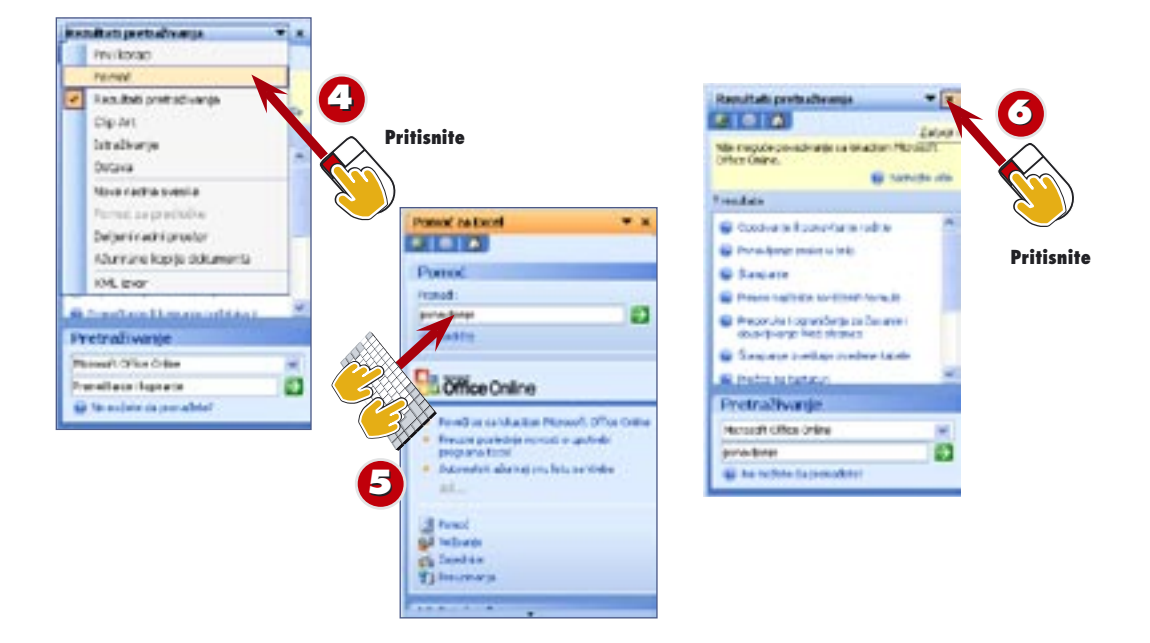

- Da biste za pomoć koristili okno zadatka Pomoć, pritisnite strelicu nadole pri vrhu okna Rezultati pretraživanja, pa izaberite **Pomoć** iz spiska koji se otvori. **44**
- U polje **Pronađi** upišite pojam u vezi sa poslom za koji vam treba pomoć, a zatim pritisnite **Enter** ili zelenu strelicu. Ponovite korake 2 i 3 kada se pojave rezultati pretraživanja. **5**
- Pritisnite dugme **Zatvori** u određenom oknu zadatka Rezultati pretraživanja da biste ga zatvorili. **6**

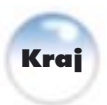

**Save district Microsoft.com**<br> **Save distribution Microsoft Script District Microsoft District Distribution Microsoft District Only 0.5<br>
Save obuka. Pored toga, možete da učita** U oknu zadatka Pomoć, biranjem veza možete direktno da odete na određenu veb lokaciju na kojoj se nude pomoć i obuka. Pored toga, možete da učitate informacije i softverske zakrpe na lokaciji Office Update. Konačno, deo Spotlight u oknu zadatka Pomoć obezbeđuje direktan pristup lokaciji Microsoft.com, gde možete videti najnovije informacije o korišćenju Officea.

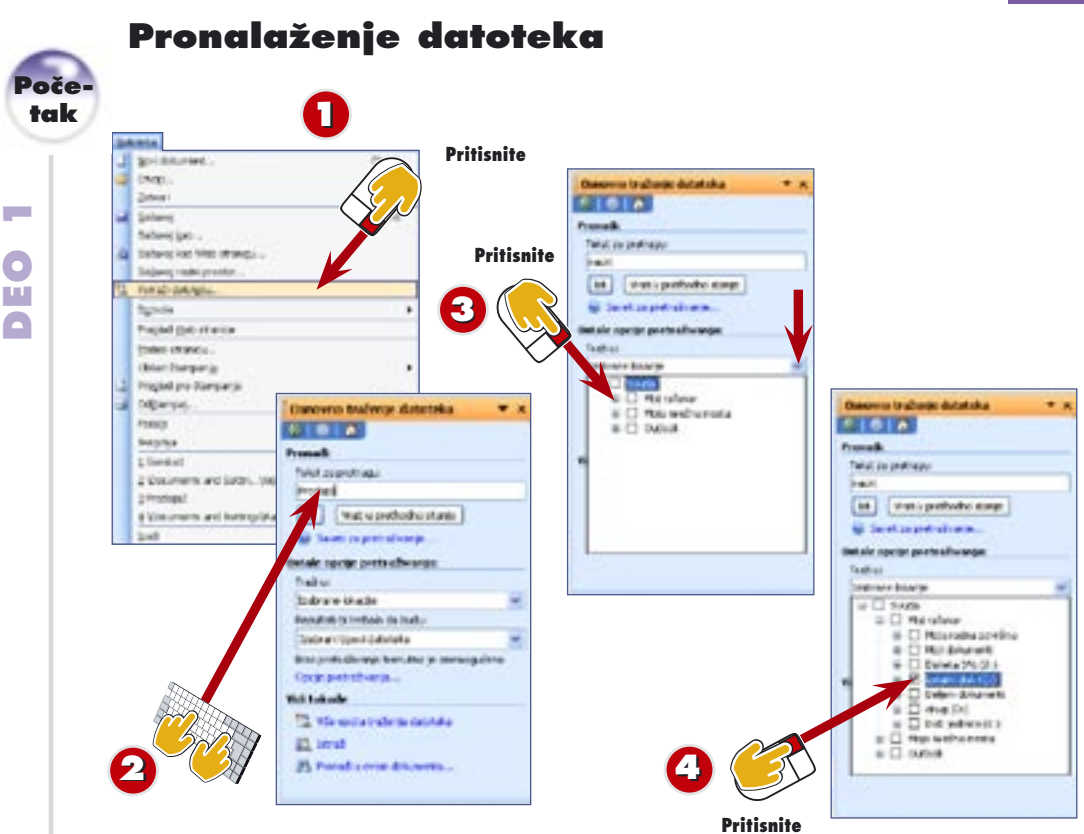

- Otvorite meni **Datoteka** i izaberite **Potraži datoteku** da biste otvorili okno zadatka Osnovno traženje datoteka. **11**
- Upišite ime/imena datoteka koje tražite (u ovom slučaju je to **Prodaja**). Na taj način se pretražuje tekst dokumenata, a ne samo imena datoteka. **22**

Pritisnite strelicu nadole pored polja **Traži u**, a zatim znak (+) pored **Moj računar** da biste prikazali sadržinu svog računara. **3**

Potvrdite polje pored omotnica i disk jedinica koje želite da pretražite, a uklonite pored onih koje želite da zaobiđete. Kada završite, pritisnite strelicu nadole da biste zatvorili spisak. **44**

Sto više datoteka pravite i<br>
snimate u Officeu, teže će<br>
vam biti da ih pronađete.<br>
Srećom, i ako niste svoje snimate u Officeu, teže će vam biti da ih pronađete. datoteke organizovali po omotnicama prema projektima, datumima ili poslovima, Office može da vam pomogne da ih pronađete.

**CAL Saveti o traženju<br><b>TA** Za pomoć prilikom traženja datote<br>**PA pretraživanje...** ispod dugmeta<br>Ma vam pokazati kako da formulišete t Za pomoć prilikom traženja datoteka, izaberite vezu **Saveti za pretraživanje...** ispod dugmeta Idi. Microsoftova Pomoć će

- vam pokazati kako da formulišete tekst za traženje, pomoći u
- pogledu mesta na kojima treba da tražite, u pronalaženju odredno traženje, na primer, ako pokušavate da pronađete datoteku napravljenu u ponedeljak, 10. marta 2003.

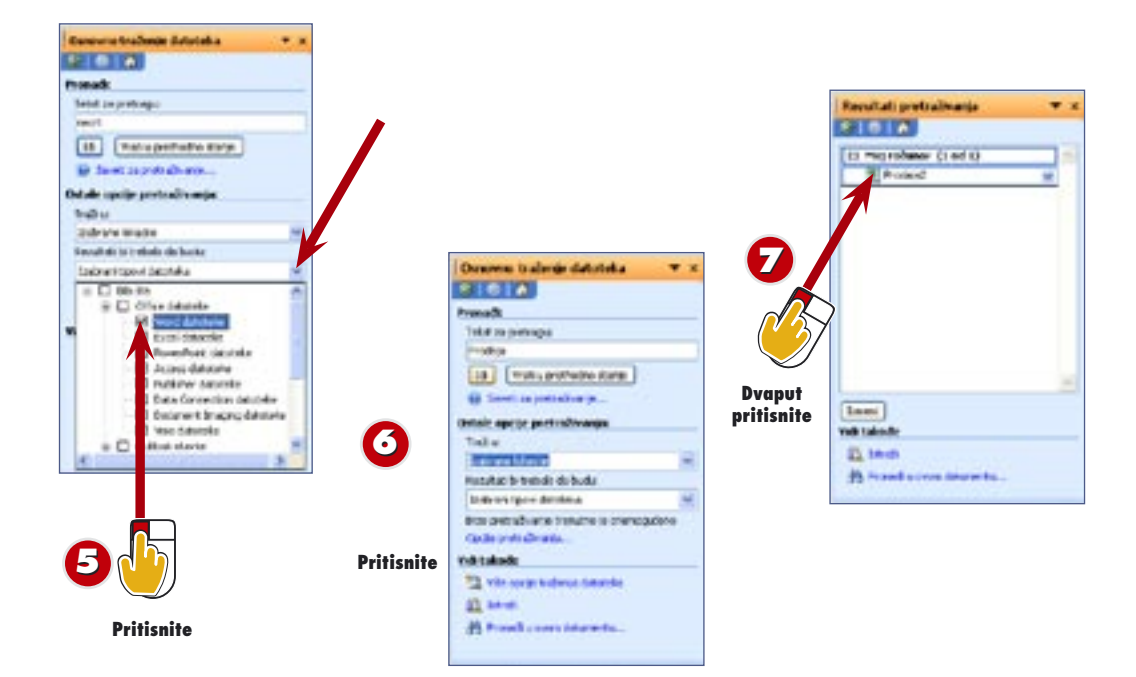

- U polju **Rezultati bi trebalo da budu:** pritisnite strelicu nadole i potvrdite (ili uklonite potvrdu) pored polja u spisku mogućih tipova datoteka; zatim ponovo pritisnite strelicu da biste zatvorili listu. **5**
- Pritisnite dugme **Idi** da biste započeli traženje. **6**
	- Kada nađete datoteku, otvorite je i počnite da radite.

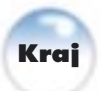

**7**

**Nema rezultata?**<br>Ako vaša potraga nij<br>rezultate, možda treb<br>modifikujete kriterijun Ako vaša potraga nije dala rezultate, možda treba da modifikujete kriterijume traženja i ponovite postupak. Da biste to uradili, pritisnite dugme **Izmeni** pri dnu okna <u>zadatka.</u>

Ako ste poštovali postupak ali ipak niste dobili rezultate,

**CACA Napredne opcije traženja**<br>TAKo ste poštovali postupak ali ipak<br>Zapotrebite napredne opcije. Da bist<br>Zapotrežu **Više opcija traženja** na dni

vezu **Više opcija traženja** na dnu okna zadatka Osnovno traženje datoteka. U polju sa listom **Svojstvo** izaberite kriterijum traženja, na primer **Ime datoteke** ili **Creation Date**. Zatim, u polje **Vrednost** upišite podatke koje znate o datoteci koju tražite. Pritisnite dugme **Dodaj** da bi bili obuhvaćeni zadati uslovi, a zatim pritisnite **Idi** da biste pronašli datoteku

# **Postavljanje prepoznavanja govora**

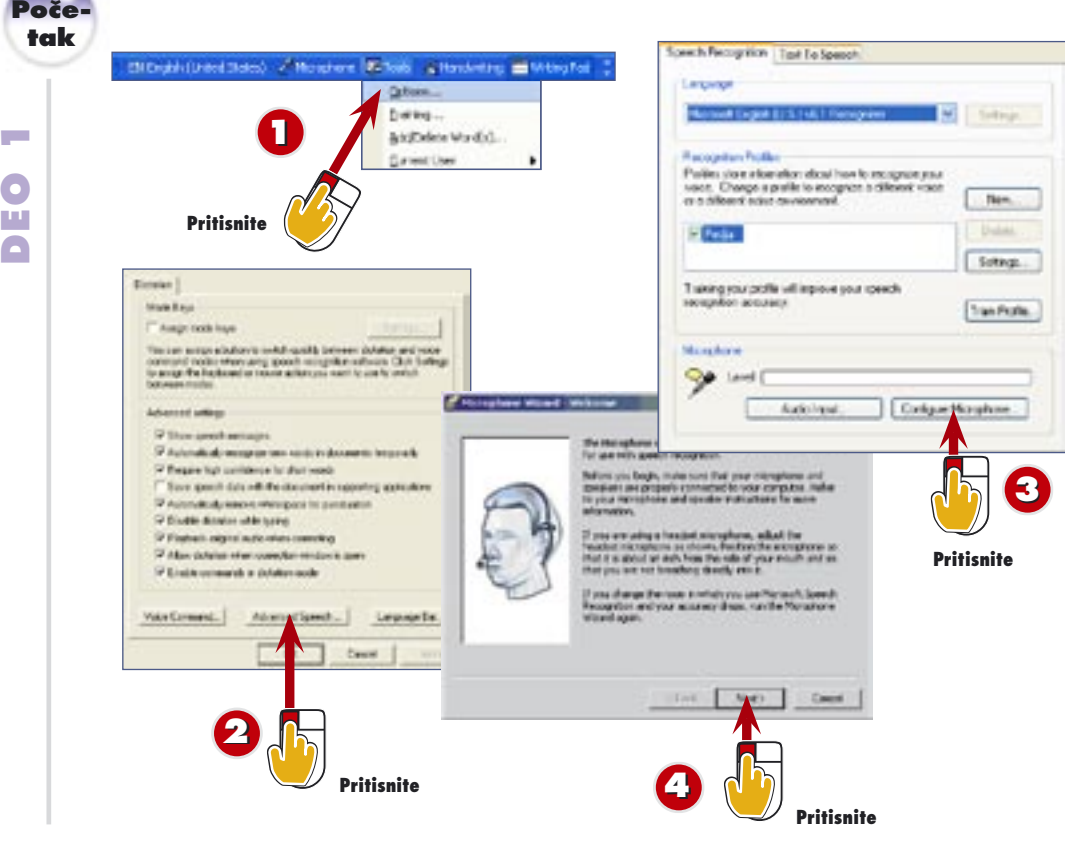

- U otvorenoj Office aplikaciji, otvorite meni **Tools** i izaberite **Speech**, **Speech Recognition** (ili, u nekim aplikacijama, **Tools**, **Speech**). **11**
- Pročitajte informacije u okviru za dijalog Welcome to Office Speech Recognition i pritisnite **Next**. **22**

Otvara se stranica Microphone Wizard Welcome, dajući korisne informacije o podešavanju mikrofona. Pročitajte pa pritisnite **Next**. **3**

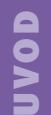

Ako volite da diktirate pisma i dopise, biće vam drago da saznate da Office podržava prepoznavanje govora u svim svojim aplikacijama. Međutim, da biste koristili ovu funkciju, morate da je postavite. To možete da uradite u bilo kojoj Office aplikaciji, ili preko opcije Speech u Windows XP-ovoj kontrolnoj tabli. (U ovoj vežbi postavićete funkciju iz Excela.) Pre nego što počnete, treba da povežete mikrofon i zvučnike sa računarom (potražite uputstvo u dokumentaciji koju ste dobili uz njih).

**Trenutno je prepoznavanje govora na raspolaganju za engleski, francuski, nemački i neke azijske jezike.** **Savanje<br>SAV osetljivosti mi**<br>SAV Otvorite **Volume**<br>GAV sistemske palete

- **osetljivosti mikrofona**
- **CANE** Otvorite **Volume** sa
	- desno na paleti poslova, dobili prozor u kome fona.

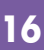

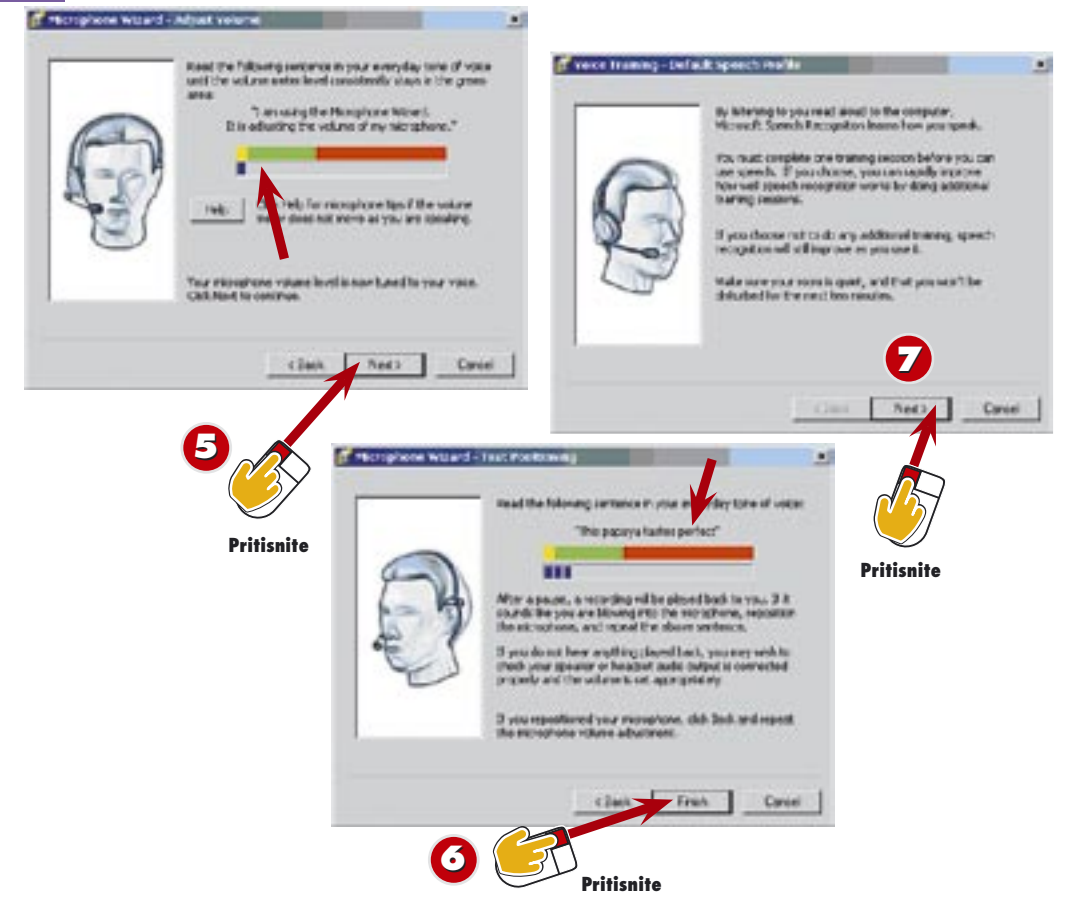

- Ponovite tekst prikazan na stranici Adjust Volume normalnim glasom tako da nivo merača jačine stalno bude u zelen. Kada završite, pritisnite **Next**. **5**
- Glasno pročitajte rečenicu Test Positioning. Ako reprodukcija ne zvuči dobro, premestite mikrofon, pritisnite **Back** i ponovite; u suprotnom, pritisnite **Finish**. **6**
- Otvara se stranica Voice Training Default Speech Profile na kojoj piše da morate da probate barem jednom pre nego što počnete da koristite funkciju Speech Recognition. Pritisnite **Next**. **7**

**SAV SAVET – PITANIA**<br>Ako Office prestane da ističe tekst dok čitate, verovatno ste<br>propustili neku reč, čitate prebrzi ili izgovarate pogrešno.<br>Jednostavno, udahnite par puta i počnite ponovo od mesta i **CA Greške i prekidi**<br>Lako Office prestane da ističe tekst dok čitate, verovatno st<br>La propustili neku reč, čitate prebrzi ili izgovarate pogrešno. Jednostavno, udahnite par puta i počnite ponovo od mesta na kome je isticanje teksta prekinuto. Ako ne prepoznajete reč u tekstu ili niste sigurni kako se izgovara, preskočite je pritiskom na dugme Skip Word. Da biste se privremeno zaustavili (na primer, radi javljanja na telefon), pritisnite dugme **Pause**. (Pojavljuje se dugme Resume da biste mogli da nastavite kada budete spremni.)

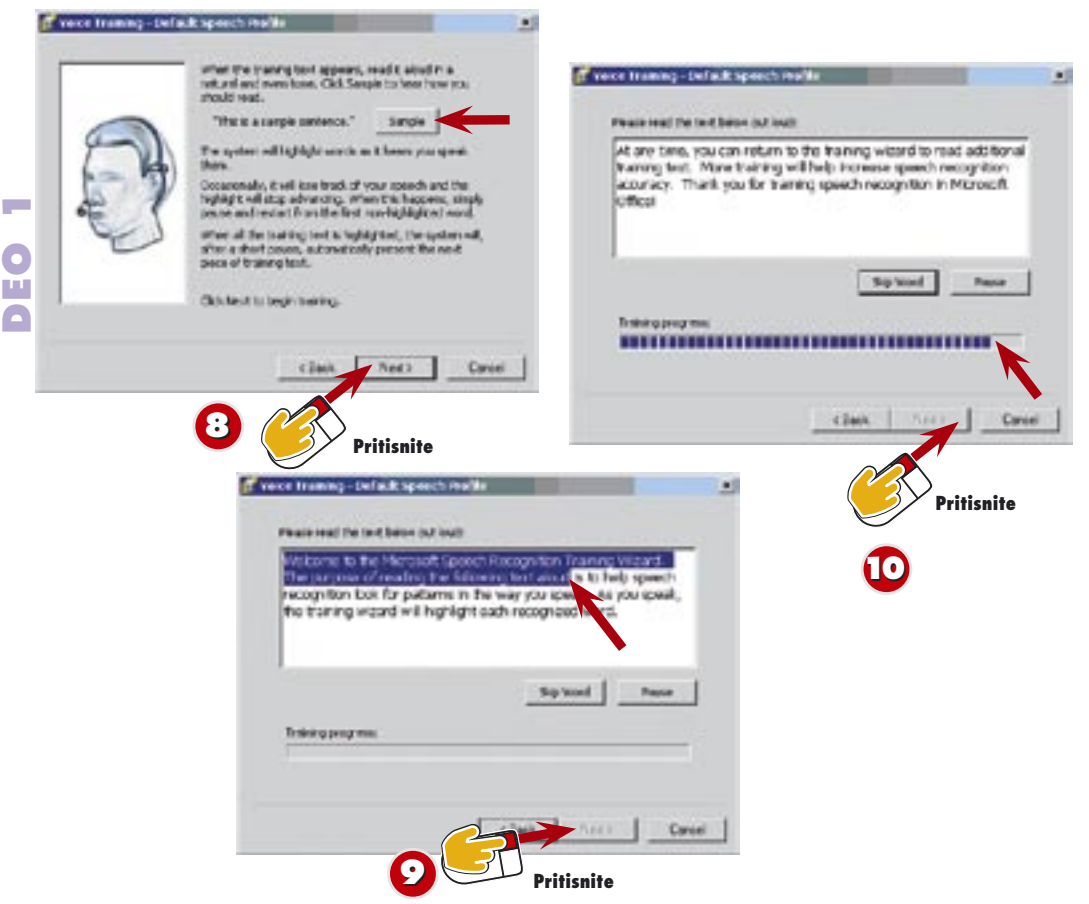

- Čarobnjak Voice Training Wizard vas upućuje da probni tekst na stranicama koje slede čitate jasnim, prirodnim tonom. Pritisnite **Sample** da biste čuli primer, a zatim **88** pritisnite **Next**.
- Pročitajte glasno prikazani tekst; pročitani tekst postaje istaknut kako napredujete.<br>Kada završite, pritisnite duamo Next kajo aktiviza Kada završite, pritisnite dugme **Next** koje aktivira. **9**
- Nastavite glasno da čitate prikazani tekst i prođite kroz sve pasuse. (Obratite pažnju da traka Training Progress pokazuje dokle ste stigli.) Pritisnite **Next**. **10**

šivijom.

Pritisnite dugme **More** 

**Training** na ekranu u

# │ **Još vežbe**<br>█ Pritisnite dugme **More**<br>**> Training** na ekranu u<br>**֍** koraku 11 da biste pročitali naglas još pasusa, jer će to funkciju prepoznavanja govora učiniti još nepogre-

- 
- **SAVET Postavljanje više govornih profila**<br>Ljudi koji takođe koriste vaš računar mogu<br>S radi aktiviranja trake Language, pritisnu dug govorne profile. Za to je potrebno da izaberu Tools, Speech
	- radi aktiviranja trake Language, pritisnu dugme Tools na traci Language, i izaberu Options iz spiska koji se pojavi, da bi se otvorio okvir za dijalog Speech Properties. U njemu, treba da pritisnu dugme New da bi započeli novi govorni profil. Posle postavljanja više govornih profila, svoj možete da izaberete sa Tools, Current User, i odgovarajuće korisničko ime.

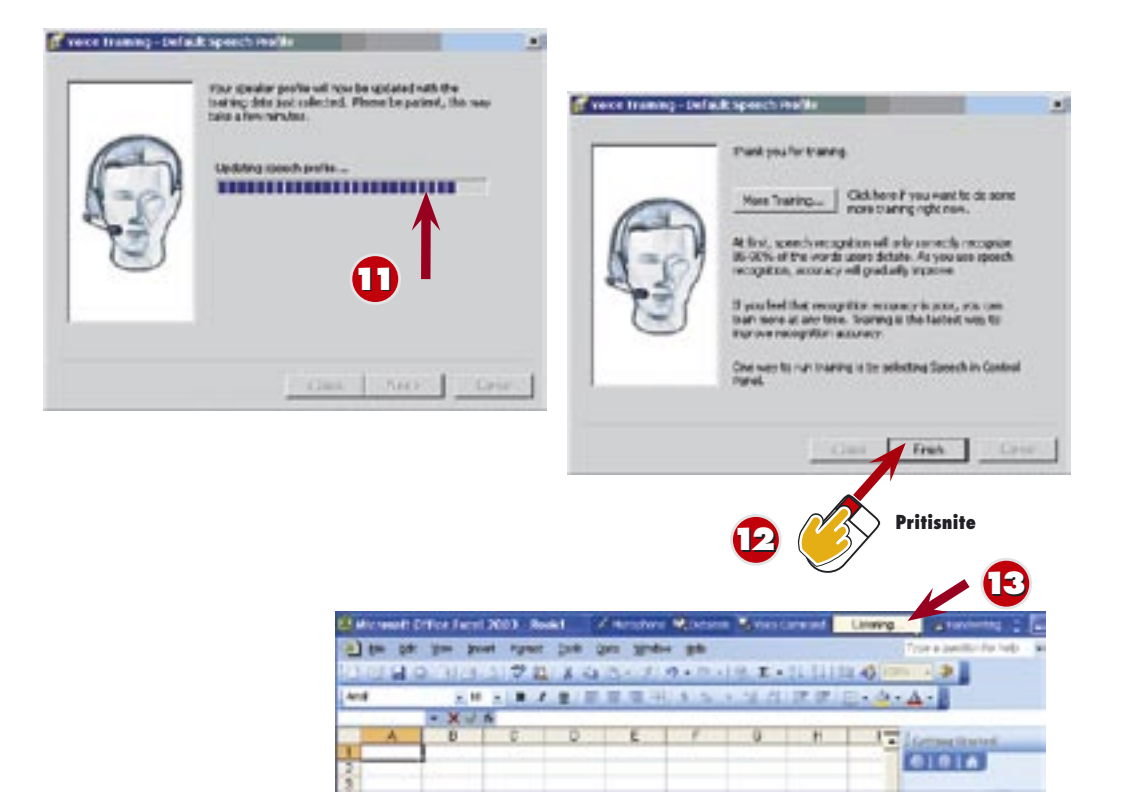

- Kada pročitate sve pasuse, ažurirali ste svoj govorni profil. **11**
- **12**

**13**

## Pritisnite dugme **Finish**.

Voice Training Wizard se zatvara. Traka Language se dodaje naslovnoj liniji prozora aktivnog programa, koju zatim možete da povučete na drugo mesto na radnoj površini.

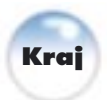

### **Prikazivanje trake Language**

**SAVET** Ako se traka Language ne vidi, otvorite meni **Tools**  i izaberite **Speech**. Ako se ne vidi dugme Tools na traci Language, pritisnite dugme **Options** na toj traci i izaberite **Speech Tools**.

**Dodavanje reči**

- 
- dodali reč, izaberite **Tools**, **Add/**
- **CARAMIL TECH**<br>
Da biste u rečnik Speech Recognition<br> **CACA dodali reč, izaberite Tools, Add/<br>
Delete Word(s) sa trake Language. Delete Word(s)** sa trake Language. Upišite reč, pritisnite dugme **Record Pronunciation** i izgovorite reč da biste je dodali u rečnik. Kada budete gotovi, pritisnite dugme **Close**.

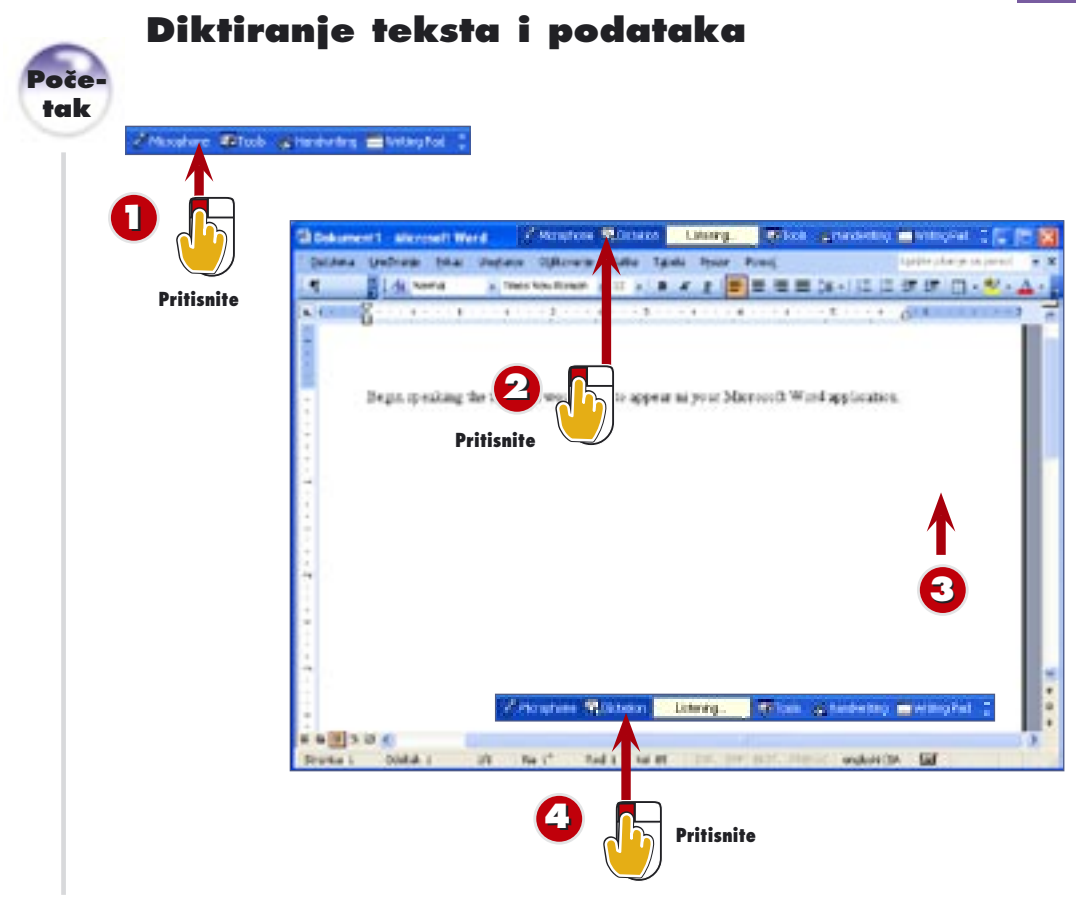

- Pritisnite dugme **Microphone** na traci Language. (Ako se traka Language ne vidi, otvorite meni **Tools** i izaberite **Speech**.) **11**
- Pritisnite dugme **Dictation** na traci Language. **22**
- Izgovorite reči koje želite da imate u dokumentu. **3**
- Za prestanak diktiranja pritisnite dugme **Dictation**; zatim pritisnite dugme **Microphone** (ili izgovorite "microphone") da biste isključili mikrofon. **44**

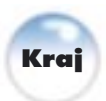

**UVOD** Cela poenta korišćenja funkcije Speech Recognition jeste u tome da govorom unosite podatke u Office aplikacije, umesto da pišete. Na primer, u Excelu izgovarate brojeve ili reči koje želite da unesete u ćeliju; kažete

"enter 1396986481

### **SAVET Dodavanje interpunkcije i znakova koji se ne štampaju**

**Stampariu**<br>Z**iampariu**<br>Znakove interpunkcije dodajete jednostavno izgovarajući nazive<br>znakova koje želite dodati. Na primer. zarez dodajete izaovaranjem reči "comma". U novi red prelazite izgovaranjem "new line"; novi pasus započinjete izgovaranjem "new paragraph" ili "enter". Možete da izdajete i sledeće komande: "tab," "space," "up," "down," "lett," i "right 1396986481

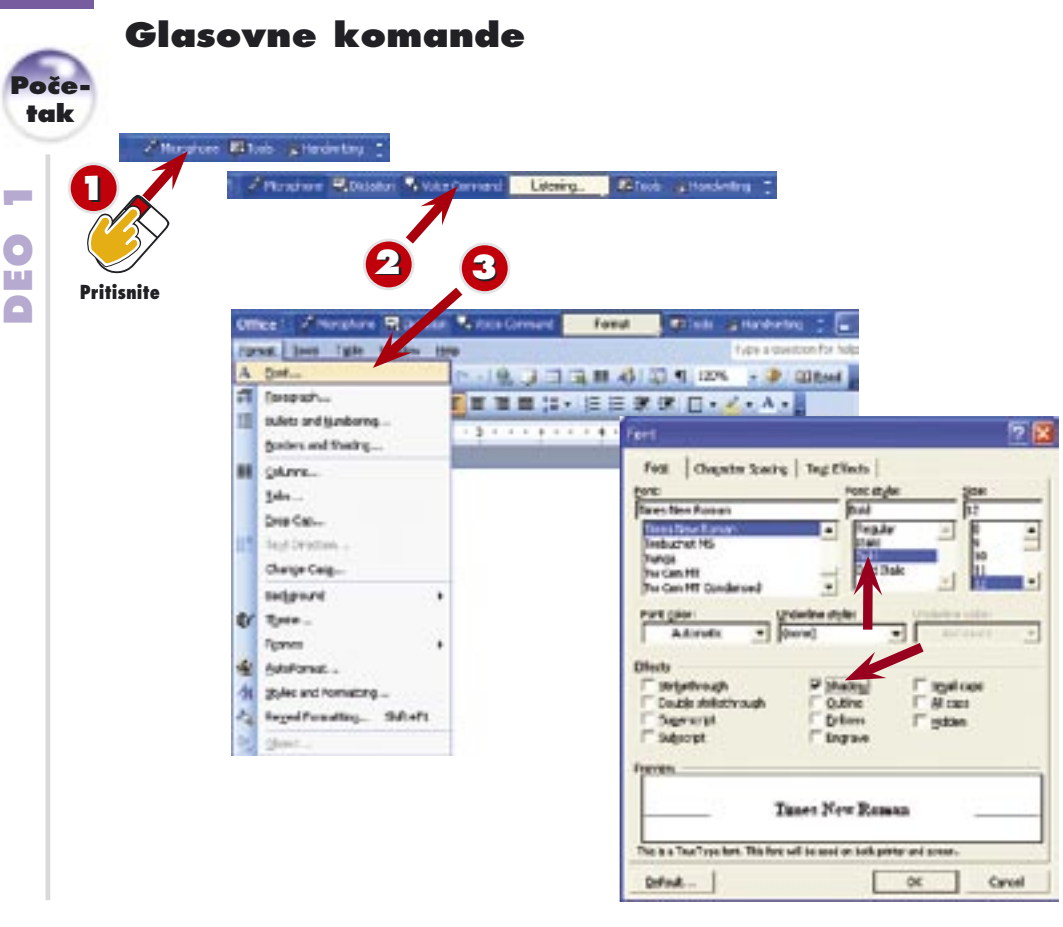

- Ako još niste upotrebili mikrofon, pritisnite dugme **Microphone** na traci Language da biste ga aktivirali. (Ako traka Language nije prikazana, izaberite Tools, **Speech**.) **11**
- Pritisnite dugme **Voice Command** na traci Language (ili izgovorite "voice command"). **22**

Izgovorite naziv menija koji želite da otvorite – na primer, "Format". Zatim izgovorite naziv komande koju želite da izdate, na primer "Font".

**44** U okviru za dijalog Font, izgovorite naziv kartice koju želite da koristite. Zatim, izgovorite naziv opcije koju želite da aktivirate (na primer, "Shadow" i "Bold").

**UVOD**

**3**

Upotrebite funkciju Voice Command u Speech Recognition da biste izabrali dugmad sa paleta alatki, komande iz menija, opcije iz okvira za dijalog i veze iz okana zadataka. U ovoj vežbi učite kako se biraju komande iz menija i okvira za dijalog; pročitajte savete u ovoj vežbi da biste saznali kako se biraju dugmeta sa paleta alatki i veze iz okana zadataka.

# **zadataka**

**Covorite oknu<br><b>II zadataka**<br>> Komande iz nekog okna zada-<br>> tka možete da birate izgova-Komande iz nekog okna zada-

# **20**

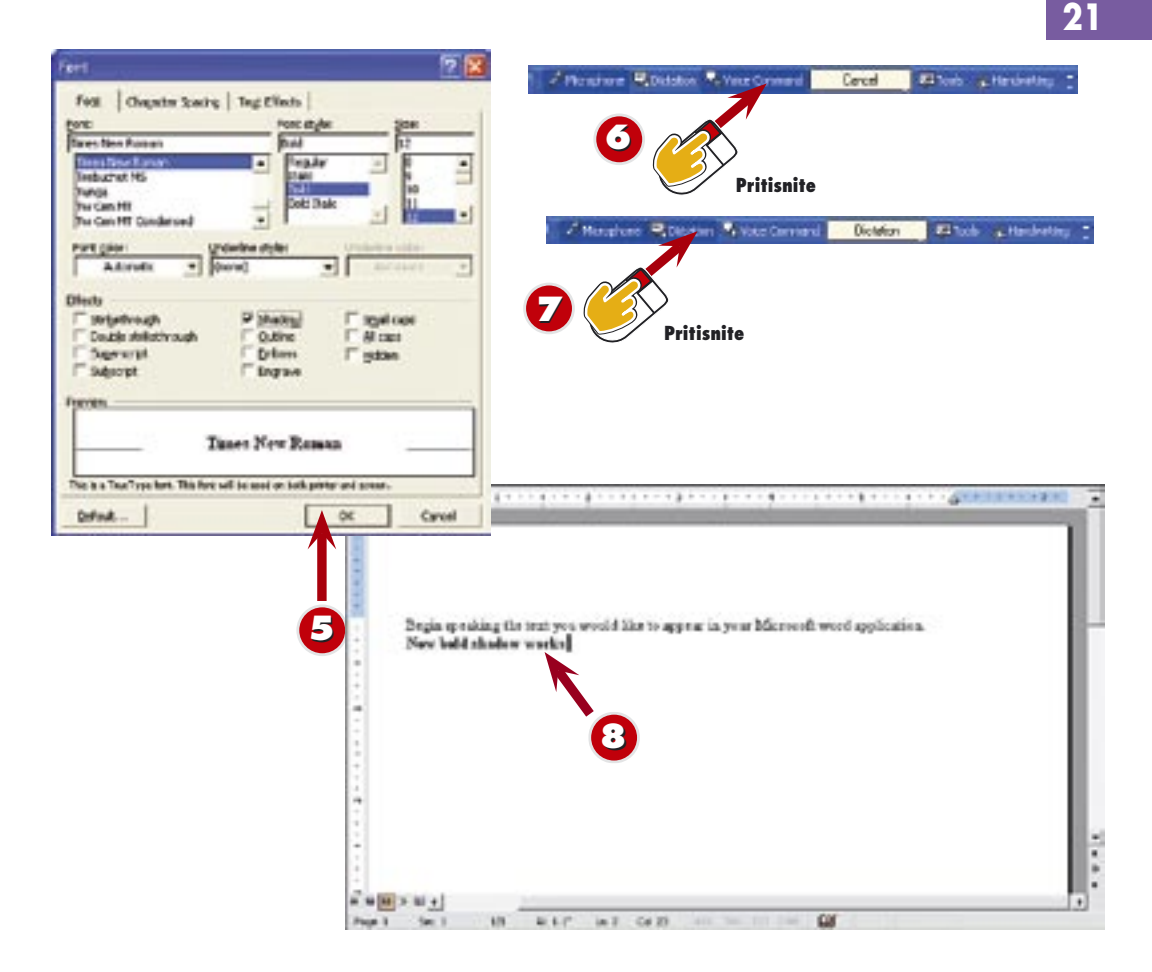

Recite "OK" da bi se komande izvršile, ili "Cancel" da ih otkažete.

Da biste isključili funkciju Voice Command, pritisnite dugme **Voice Command**.

- Da biste nastavili diktiranje, pritisnite dugme **Dictation** (ili jednostavno izgovorite "dictation"). **7**
- Dok diktirate, aktiviraće se promene koje činite koristeći funkciju Voice Command. Obratite pažnju da novi izdiktirani tekst ima polucrni ispis, sa efektom senke. **88**

**Kraj**

### **Govorite paleti alatki**

**6**

**SAMPLE SAMPLE SAMPLE SAMPLE SAMPLE SAMPLE SAMPLE SAMPLE SAMPLE SAMPLE SAMPLE SAMPLE SAMPLE SAMPLE SAMPLE SAMPLE S<br>
SAMPLE SAMPLE SAMPLE SAMPLE SAMPLE SAMPLE SAMPLE SAMPLE SAMPLE SAMPLE SAMPLE SAMPLE SAMPLE SAMPLE SAMPLE S**  $\blacksquare$  Za pristup dugmadima sa palete alatki morate da znate njihove tačne nazive. Postavite pokazivač na svako dugme na paleti da biste ga upoznali. Kada ste spremni da pristupite dugmetu sa palete, pritisnite dugme **Voice Command** (ili izgovorite "voice command"), a zatim izgovorite naziv dugmeta. Na primer, da biste započeli upisivanje podvučenog teksta, recite "underline", zatim recite "dictation", a onda izgovorite reči koje želite da u vašem dokumente budu podvučene. Ako pogrešite, možete da se vratite na funkciju Voice Command i izgovorite "undo".